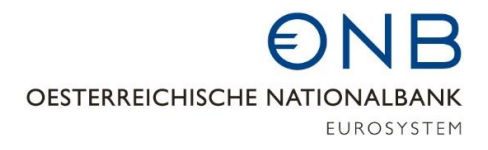

# **StammWeb**

# **Gruppen verbundener Kunden**

**Handbuch Version 2.0**

#### Inhaltsverzeichnis

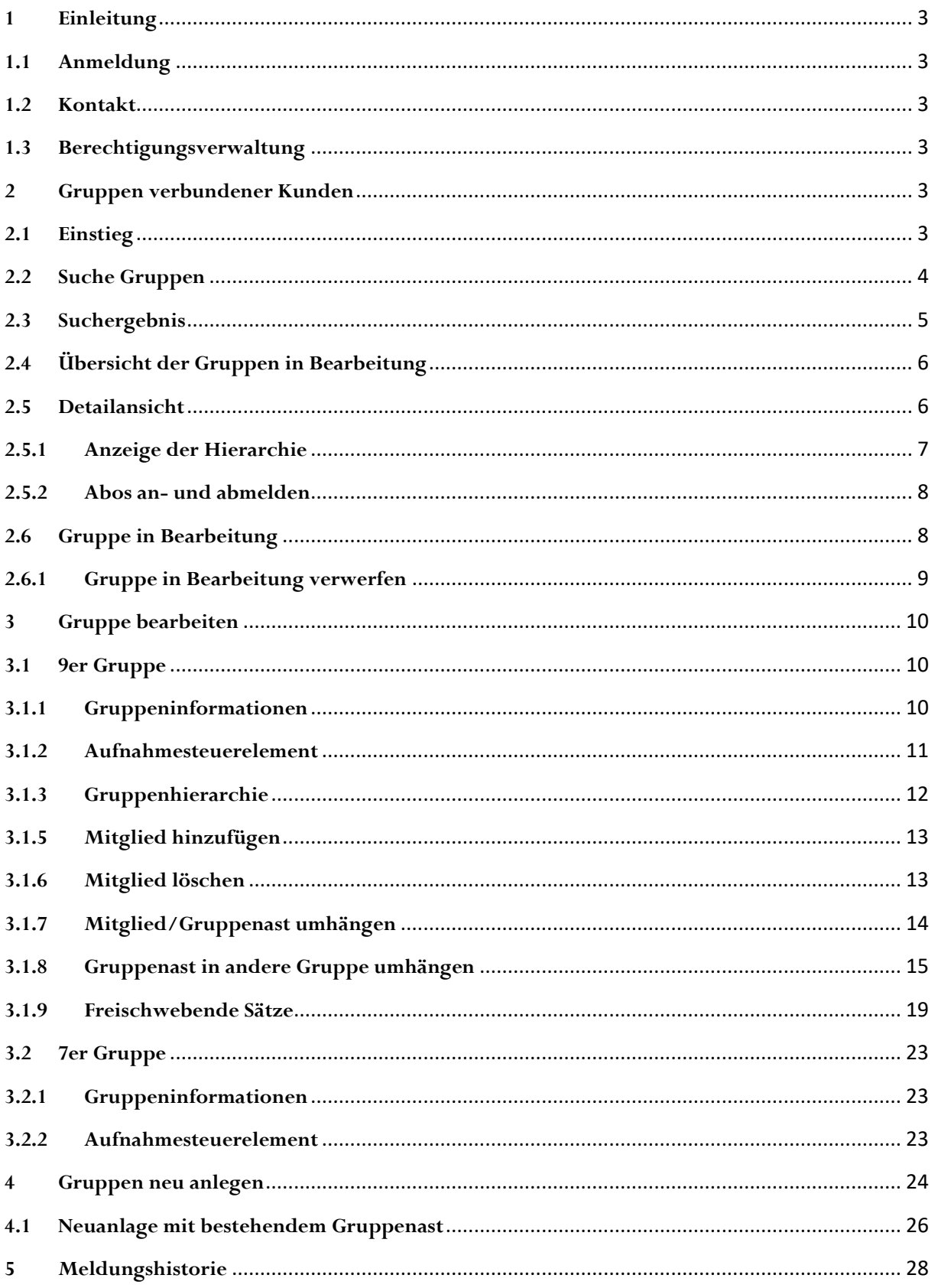

### ENR

#### <span id="page-2-0"></span>**1 Einleitung**

Per 24.05.2019 erfolgte die Ablöse der Anwendung "Stammdatenapplikation für BWG-Melder" zur Meldung von Gruppen verbundener Kunden. Neu- und Änderungsmeldungen zu Gruppen verbundener Kunden erfolgen nun über die Stammdaten-Applikation "StammWeb".

#### <span id="page-2-1"></span>**1.1 Anmeldung**

<span id="page-2-2"></span>Nähere Informationen zur Anmeldung und Anleitungen zur Berechtigungsvergabe sowie Benutzerverwaltung finden Sie unter<https://www.oenb.at/Service/oenb-portal.html>.

#### **1.2 Kontakt**

Bei Fragen zu StammWeb allgemein wenden Sie sich bitte an  $\underline{stammweb}(\omega$ oenb.at, bei Fragen zu Ihrer GvK-Meldung an  $GvK(\omega)$ oenb.at.

#### <span id="page-2-3"></span>**1.3 Berechtigungsverwaltung**

Die Freigabe zur Bearbeitung der GvK erfolgt grundsätzlich durch den/die von Ihrem Institut ernannten "Applikations-AdministratorInnen".

Die Applikation StammWeb verfügt über zwei Rollen betreffend Gruppen verbundener Kunden:

1. GVK\_LESEN

Die Rolle "GVK\_LESEN" berechtigt Sie zur Einsicht von Gruppen verbundener Kunden.

2. GVK\_BEARBEITEN

Die Rolle "GVK\_BEARBEITEN" berechtigt Sie zusätzlich zur Einsicht von Gruppen, Änderungen an einer bestehenden Gruppenstruktur vorzunehmen, neue Gruppen anzulegen und bestehende Gruppen zu beenden.

#### <span id="page-2-4"></span>**2 Gruppen verbundener Kunden**

#### <span id="page-2-5"></span>**2.1 Einstieg**

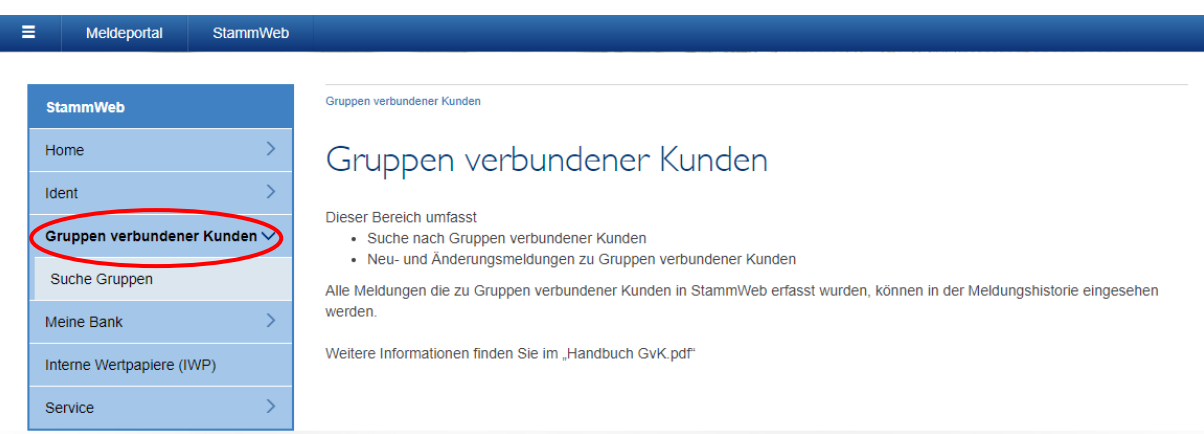

Sie gelangen über den Navigationsbaum in den Menüpunkt "Gruppen verbundener Kunden".

Bitte beachten Sie, dass dieser Menüpunkt nur zur Verfügung steht, wenn Sie über die Rolle GVK\_LESEN besitzen.

#### <span id="page-3-0"></span>**2.2 Suche Gruppen**

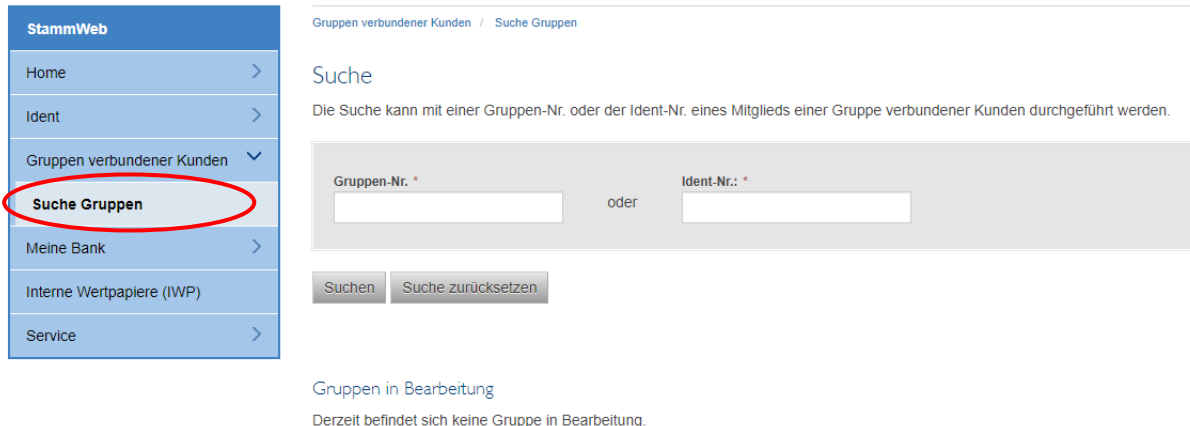

Über die Startseite von Gruppen verbundener Kunden gelangen Sie per Klick auf "Suche Gruppen" zur Suche und Übersicht aller von Ihrem Mandanten derzeit in Bearbeitung befindlichen Gruppen.

Die Suche nach einer Gruppe verbundener Kunden kann auf zwei Arten erfolgen:

1. Suche mit Gruppennummer

Sie ist immer 8-stellig und beginnt mit 7 oder 9 je nach Gruppentyp. Bereits beendete Gruppen werden nicht angezeigt.

2. Suche mit Identnummer

Nur Einheiten mit gültiger Identnummer oder beendete Einheiten, die noch einer Gruppe verbundener Kunden angehören, können ein positives Suchergebnis liefern.

#### <span id="page-4-0"></span>**2.3 Suchergebnis**

#### Suche

Die Suche kann mit einer Gruppen-Nr. oder der Ident-Nr. eines Mitglieds einer Gruppe verbundener Kunden durchgeführt werden.

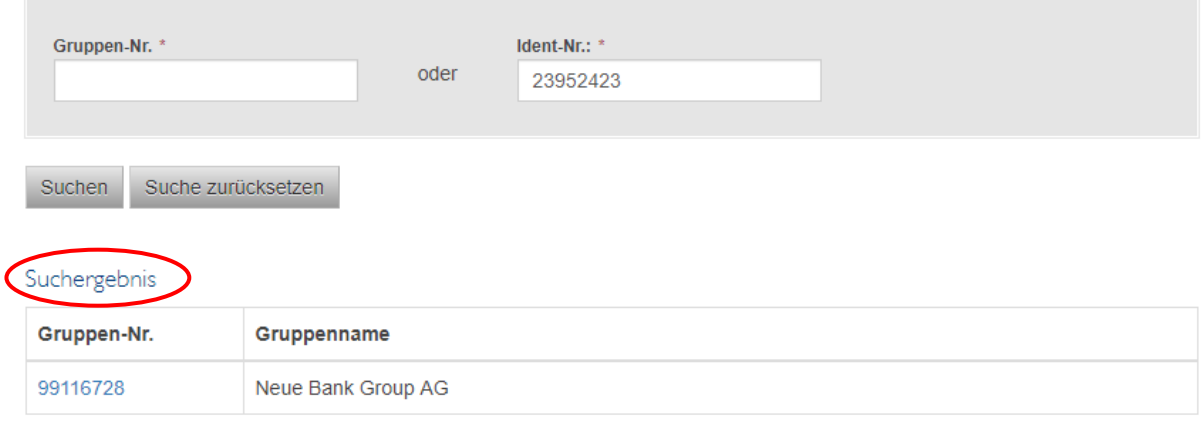

Zur Detailansicht bitte die gewünschte Gruppen-Nr. anklicken.

Sollte die gewünschte Gruppe verbundener Kunden nicht aufgelistet sein, so legen Sie diese bitte neu an.

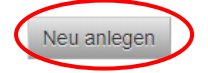

In der obigen Grafik wurde mit der Identnummer eines Mitglieds einer Gruppe ein Suchvorgang über die Schaltfläche "Suchen" ausgelöst. Das Suchergebnis besteht generell aus der Gruppennummer und dem Gruppennamen. Klicken Sie auf den Gruppennummern-Link, um in die Detailansicht der Gruppe zu gelangen.

Zusätzlich wird Ihnen die Schaltfläche "Neu anlegen" angeboten, wenn Sie

- a. mit einer gültigen Identnummer suchen und
- b. der Benutzer die Berechtigung GVK\_BEARBEITEN besitzt (sonst ist die Schaltfläche ausgegraut).

#### <span id="page-5-0"></span>**2.4 Übersicht der Gruppen in Bearbeitung**

Im Menüpunkt "Suche Gruppen" befindet sich unter "Gruppen in Bearbeitung" die Übersicht aller derzeit in Bearbeitung befindlichen Gruppen verbundener Kunden durch Benutzer Ihres Mandanten.

Gruppen befinden sich dann in Bearbeitung, wenn ein Benutzer eine neue Gruppe erstellt oder Änderungen an einer bestehenden Gruppe vornimmt und die Meldung noch nicht versendet hat.

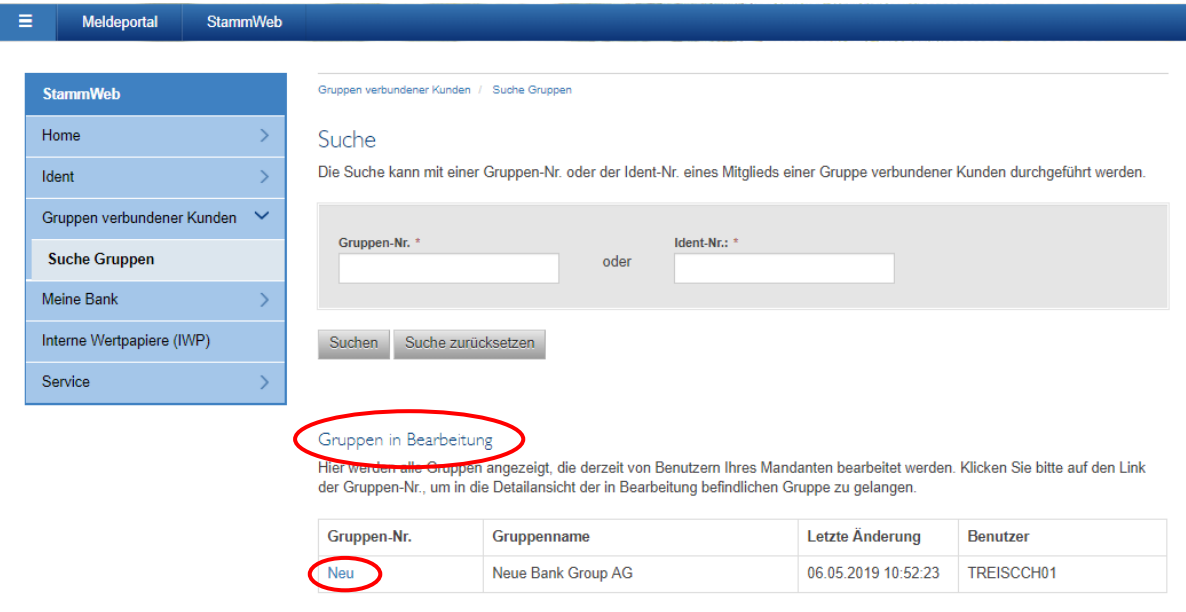

Zur Detailansicht bitte die gewünschte Gruppen-Nr. anklicken.

In der Spalte "Gruppen-Nr." befindet sich bei bestehenden Gruppen die Gruppennummer, während bei Neuanlagen "Neu" eingetragen ist. Es handelt sich dabei um einen Link, der in die Detailansicht der Gruppe in Bearbeitung führt.

Die Spalte "Letzte Änderung" gibt im Format TT.MM. JJJJ 00:00:00 den letzten Zeitpunkt einer Bearbeitung der Gruppe an und in der Spalte "Benutzer" jenen Benutzer Ihres Mandanten, der die Bearbeitung vorgenommen hat.

#### <span id="page-5-1"></span>**2.5 Detailansicht**

In der Detailansicht können Sie die Hierarchie der Gruppe einsehen.

Jeder Benutzer eines Mandanten, der über die Berechtigung GVK\_LESEN verfügt, hat die Möglichkeit die Detailansicht einer Gruppe zu sehen und einen Kommentar zur Gruppe über die Schaltfläche "Kommentieren" zu erfassen.

Jene Benutzer, die die Berechtigung GVK\_BEARBEITEN haben, können weiters die Gruppenstruktur über die Schaltfläche "Ändern" bearbeiten. Weiters können Gruppen beendet werden über die Schaltfläche "Beenden".

Allgemein werden Ihnen folgende Informationen über die Gruppe in der Detailansicht angezeigt (siehe auch Grafik):

- Gruppennummer
- Gruppenname
- Identnummer der Meldergruppe (wenn vorhanden)
- Mitglieder und Aufbau der Gruppe (Hierarchie)

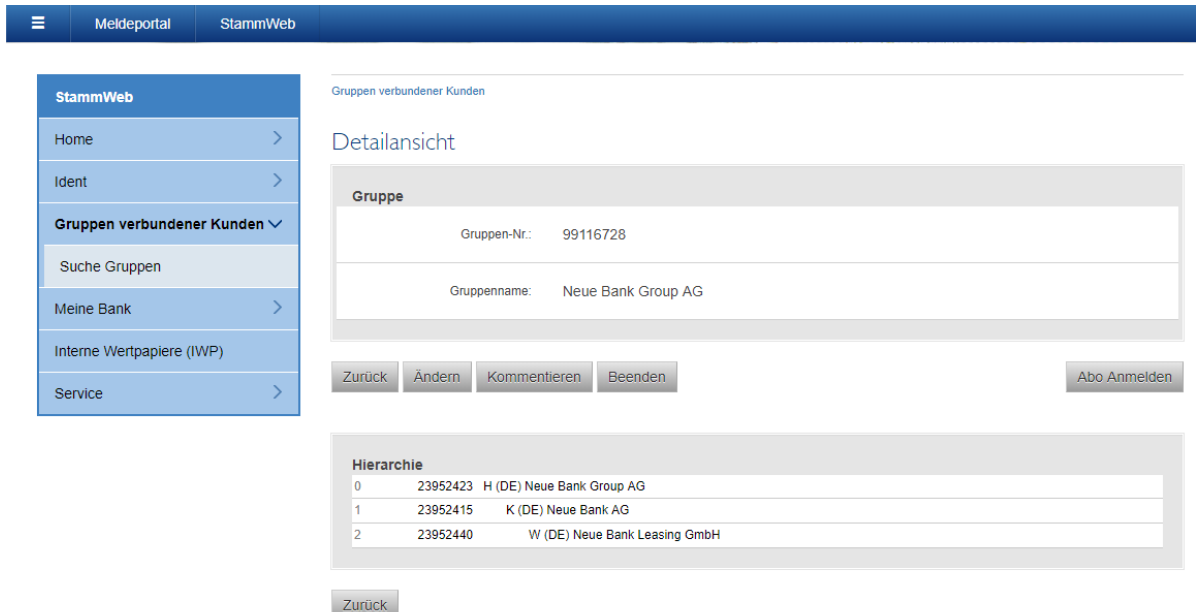

#### <span id="page-6-0"></span>**2.5.1 Anzeige der Hierarchie**

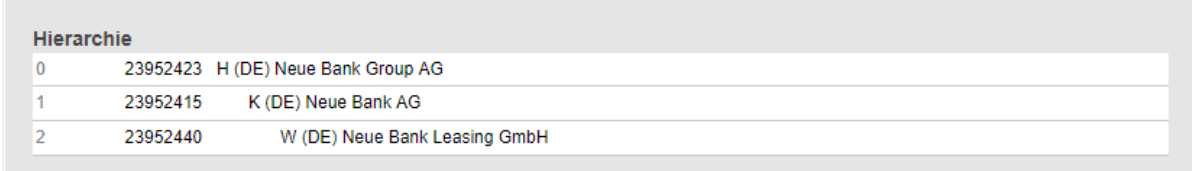

Die Ziffern am Beginn jeder Zeile bezeichnen die jeweiligen Hierarchieebenen.

Folgende Abkürzungen beschreiben Aufnahmegründe in eine Gruppe verbundener Kunden:

- H Gruppenkopf
- K unterliegt einem Kontrollverhältnis
- P Gesellschafter/Eigentümer unterliegt einer persönlichen Haftung
- W wirtschaftliche Abhängigkeit

Der Klammerausdruck direkt vor dem Namen enthält das ISO-Land der Einheit.

Hinweis: Grau hinterlegte Hierarchieebenen sind Kopiesätze, die auch an anderer Stelle in der Gruppe vorkommen!

#### <span id="page-7-0"></span>**2.5.2 Abos an- und abmelden**

Die Schaltfläche "Abo anmelden" in der Detailansicht einer Gruppe ermöglicht einem Benutzer seinen Mandanten als Abonnent einer Gruppe eintragen zu lassen. Alle Gruppenänderungen von anderen Mandanten in StammWeb werden an Abonnenten der betreffenden Gruppe gesendet. Ein Abonnement kann über "Abo abmelden" wieder entfernt werden.

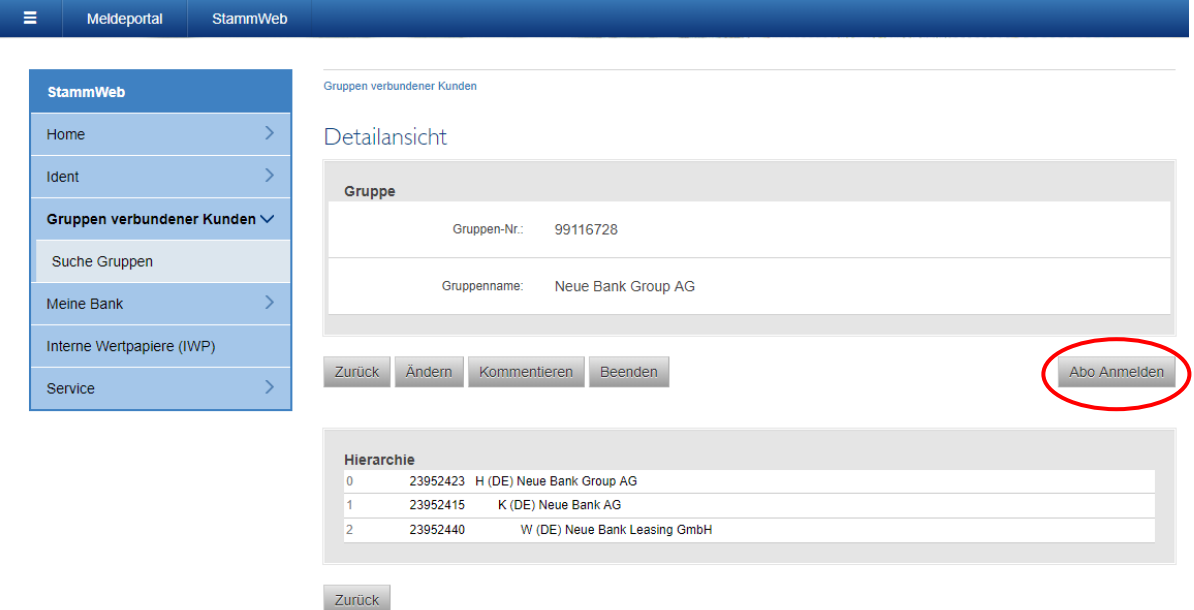

#### <span id="page-7-1"></span>**2.6 Gruppe in Bearbeitung**

Die Ansicht "Gruppe in Bearbeitung" zeigt dem Benutzer die derzeit in Bearbeitung befindliche Struktur der Gruppe mit allen bis zu diesem Zeitpunkt vorgenommenen Änderungen. Sie ist unbedingt zu unterscheiden von der in Punkt 2.5 beschriebenen Detailansicht, die dem aktuellen Stand der Gruppe entspricht.

Benutzer mit der Berechtigung GVK\_BEARBEITEN können über die Schaltfläche "Ändern" in die Bearbeitungsseite der Gruppe wechseln und die bereits vorgenommenen Änderungen weiterführen und/oder die Meldung versenden.

Eine erneute Bearbeitung erfolgt wieder über die Schaltfläche "Ändern" in der Detailansicht, die man über die Suche erreicht.

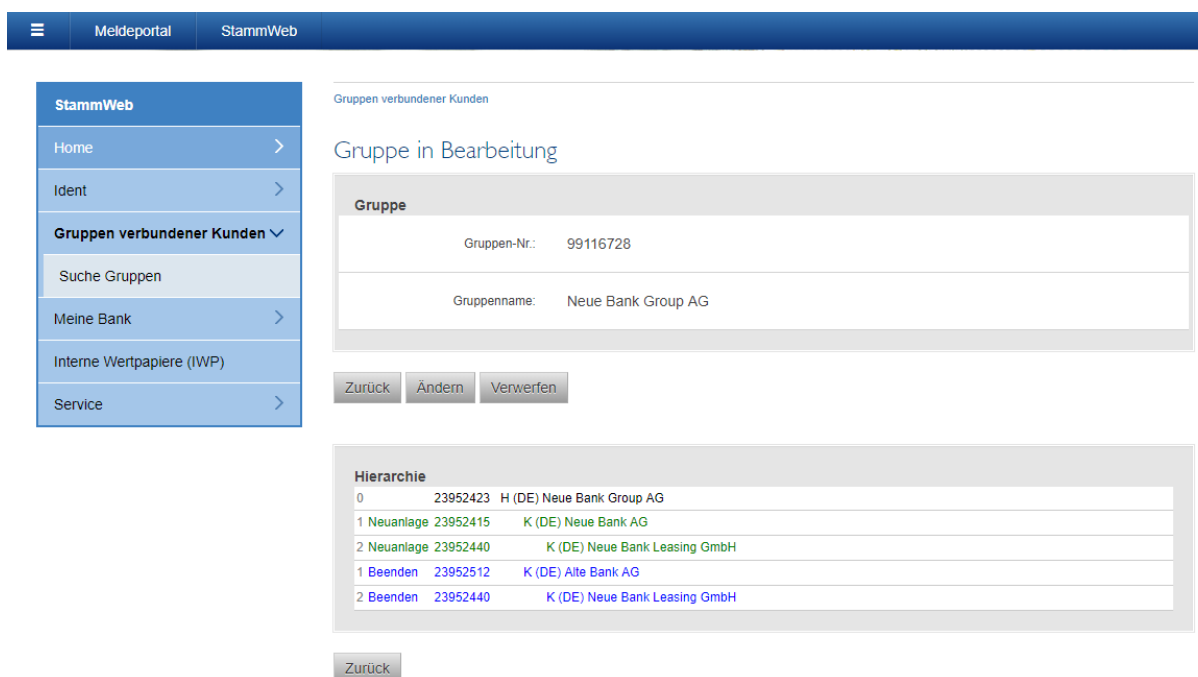

#### <span id="page-8-0"></span>**2.6.1 Gruppe in Bearbeitung verwerfen**

Die Schaltfläche "Verwerfen" ermöglicht Ihnen die bereits erfassten Bearbeitungsschritte wieder zu löschen. Dadurch verschwindet die Gruppe auch aus der Übersicht "Gruppen in Bearbeitung" auf der Suchseite.

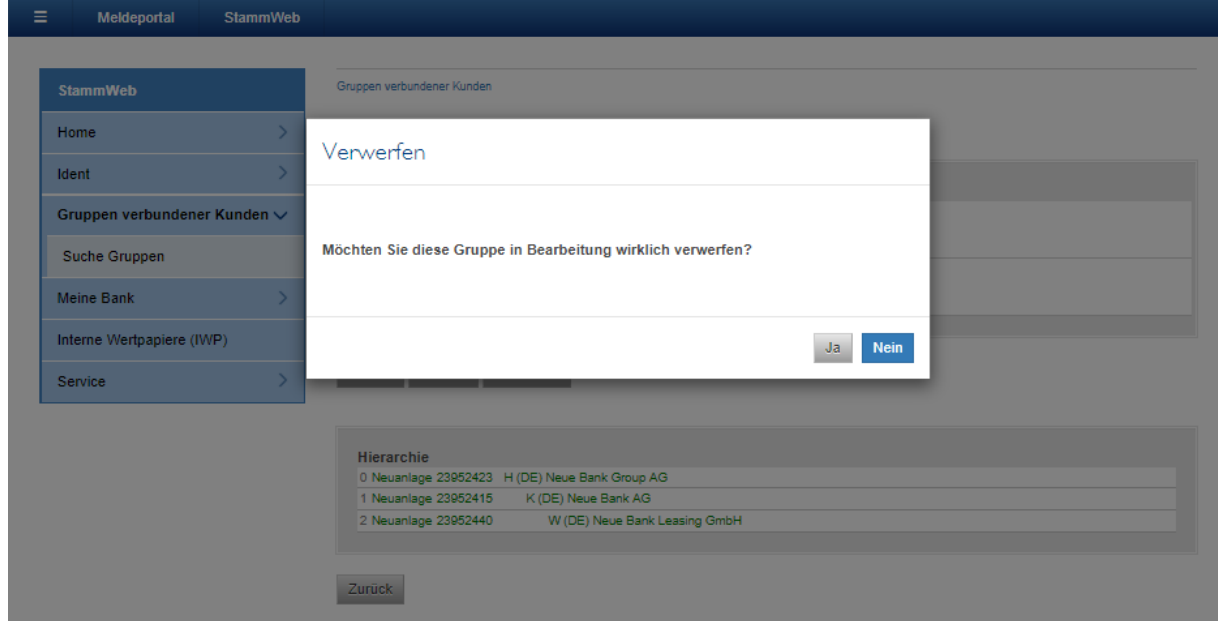

#### <span id="page-9-0"></span>**3 Gruppe bearbeiten**

Die folgende Beschreibung erläutert Anzeige und Funktionalitäten der Bearbeitungsseite von Gruppen verbundener Kunden.

#### <span id="page-9-1"></span>**3.1 9er Gruppe**

Die Bearbeitungsseite zur Bearbeitung von 9er Gruppen besteht aus den folgenden Teilen:

#### <span id="page-9-2"></span>**3.1.1 Gruppeninformationen**

#### Daten ändern

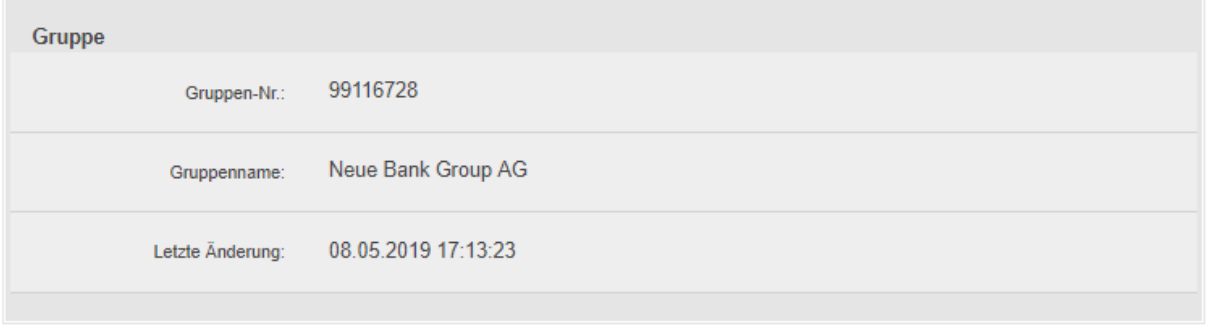

- Gruppen-Nr.: Bei bereits vorhandenen Gruppen wird hier die Gruppennummer angezeigt, während bei Neuanlagen "Neu" angezeigt wird, da eine Nummernvergabe erst nach erfolgreicher Meldung erfolgt.
- Gruppenname: Entspricht dem Namen des Gruppenkopfes bei 9er Gruppen und dem der Personengesellschaft bei 7er Gruppen.
- Letzte Änderung: Es wird im Format TT.MM.JJJJ 00:00:00 jener Zeitpunkt angezeigt, an dem die letzte Änderung in der Gruppe erfolgt ist.

#### <span id="page-10-0"></span>**3.1.2 Aufnahmesteuerelement**

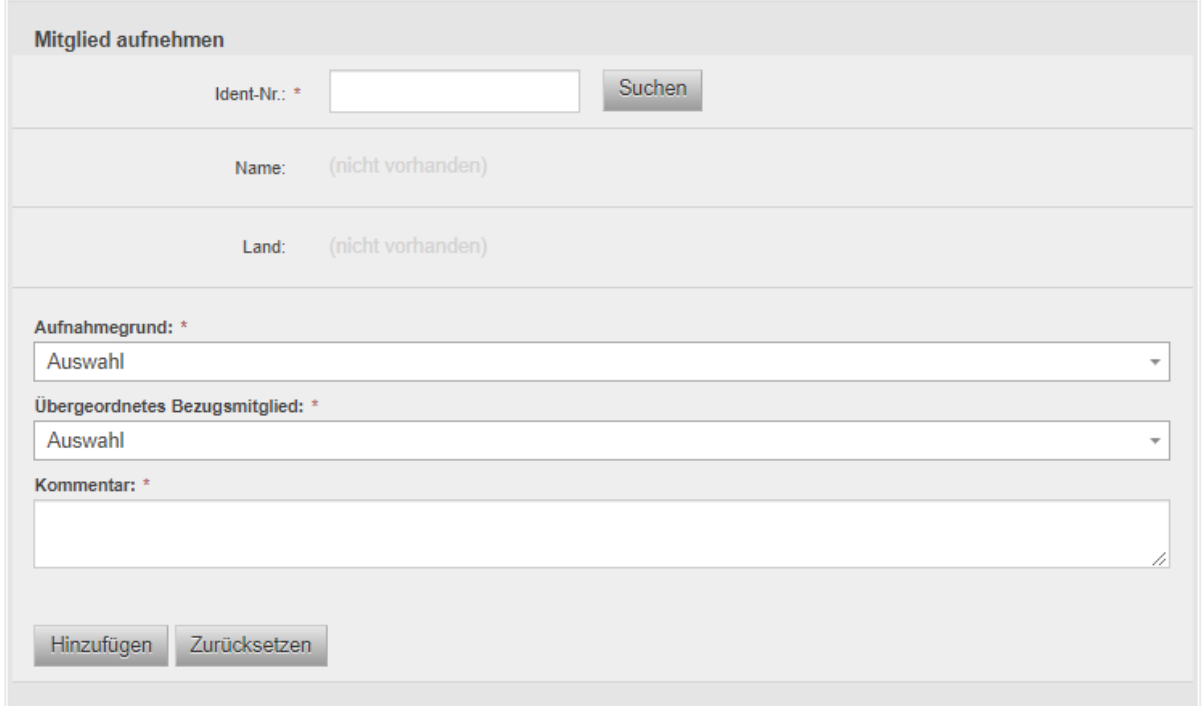

- Ident-Nr.: Das Eingabefeld für jene Identnummer, die in die Gruppe aufgenommen werden soll.
- Name und Land: Diese Felder werden automatisch befüllt, wenn ein erfolgreicher Suchvorgang über die Schaltfläche "Suchen" erfolgt ist.
- Aufnahmegrund: Es kann ausgewählt werden in welcher Beziehung (Kontrollverhältnis, Persönlich haftend oder Wirtschaftliche Abhängigkeit) der Ident zu seinem übergeordnetem Bezugsmitglied steht. Sollte es sich bei dem Ident um einen Gruppenkopf handeln, ist die Auswahlmöglichkeit "Head" zu wählen.

Übergeordnetes

Bezugsmitglied: Dieses Auswahlmenü zeigt alle potentiellen übergeordneten Bezugsmitglieder in der Gruppe.

#### <span id="page-11-0"></span>**3.1.3 Gruppenhierarchie**

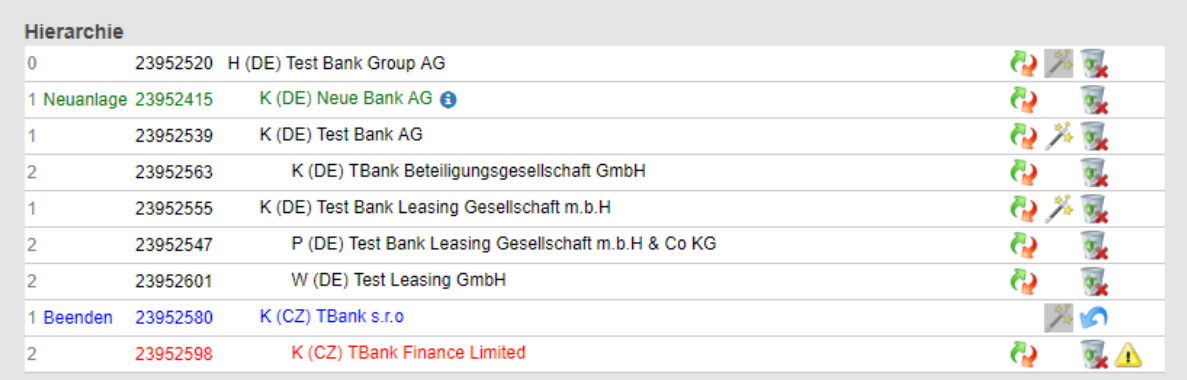

In der folgenden Tabelle werden die Symbole und Anzeigen in der Gruppenhierarchie von 9er Gruppen erklärt:

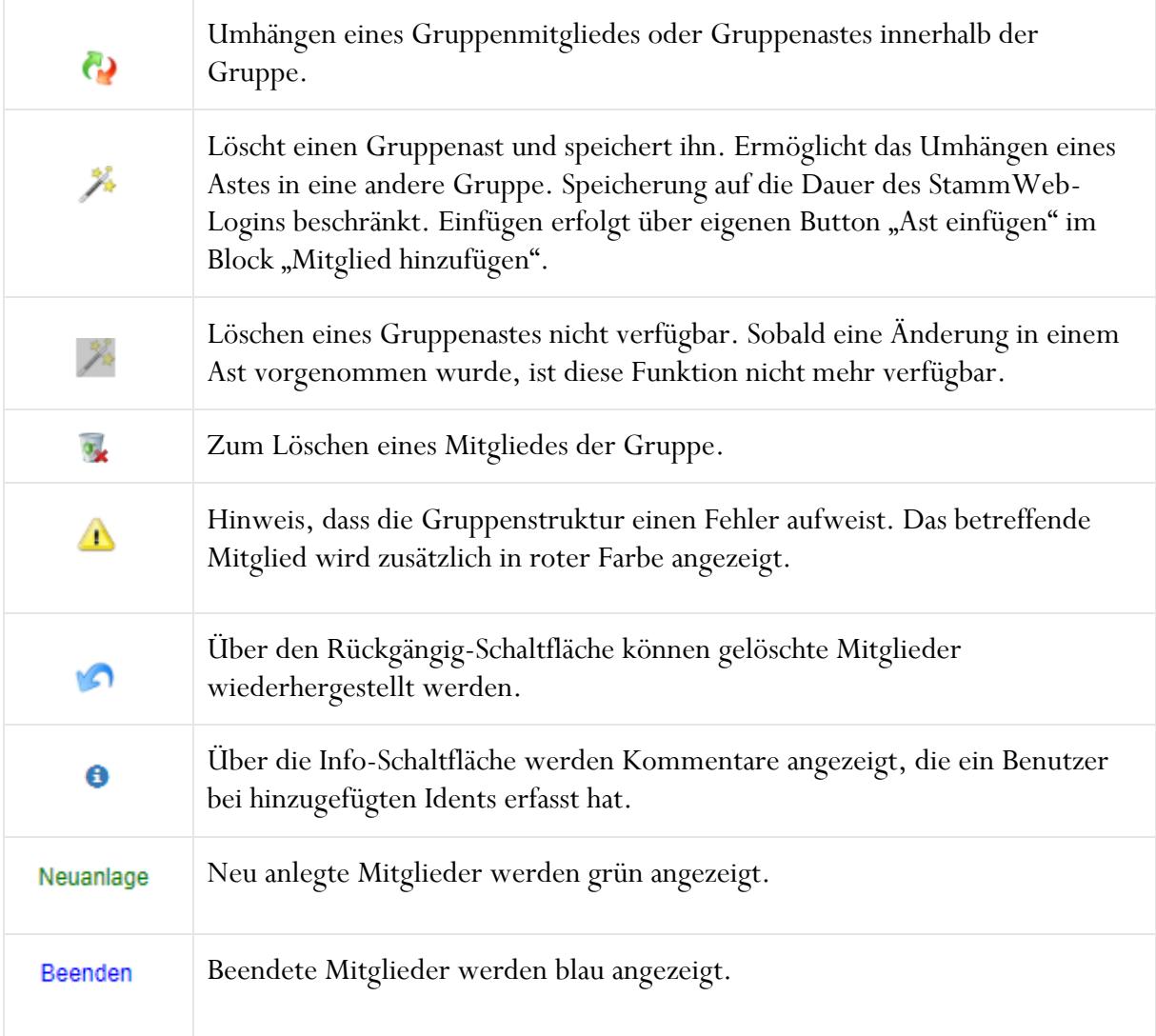

#### **3.1.4 Gruppe kommentieren**

Über das Eingabefeld unter "Melderinformation" kann ein Kommentar zur gesamten Gruppe erfasst werden bevor die Meldung abgesendet und übermittelt wird. Dieser Kommentar ist keine Verpflichtung und kann zusätzlich zur Änderungsmeldung erfasst werden.

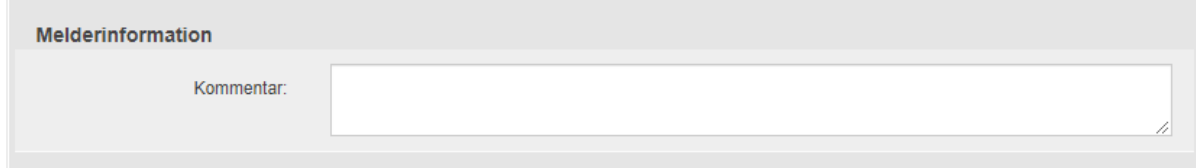

#### <span id="page-12-0"></span>**3.1.5 Mitglied hinzufügen**

Es gilt folgenden Ablauf beim Hinzufügen eines Mitgliedes in eine Gruppenhierarchie zu beachten:

- 1. Eingabe und Suche einer Identnummer
- 2. Angabe des Aufnahmegrundes
- 3. Angabe des übergeordneten Bezugsmitglieds in der Gruppe
- 4. Schaltfläche "Hinzufügen"

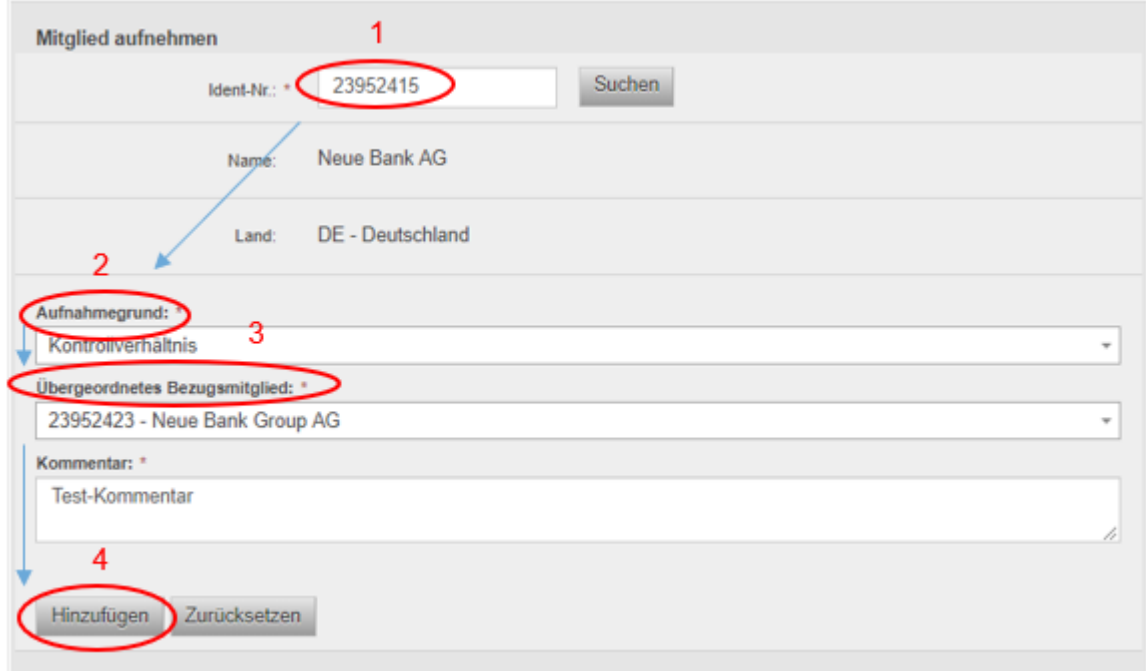

#### <span id="page-12-1"></span>**3.1.6 Mitglied löschen**

Zum Löschen eines Mitglieds betätigt man das Löschsymbol ». Gelöschte Mitglieder werden in blauer Farbe angezeigt. Die Löschung kann rückgängig gemacht werden mit der Rückgängig-Schaltfläche <sup>.</sup>.

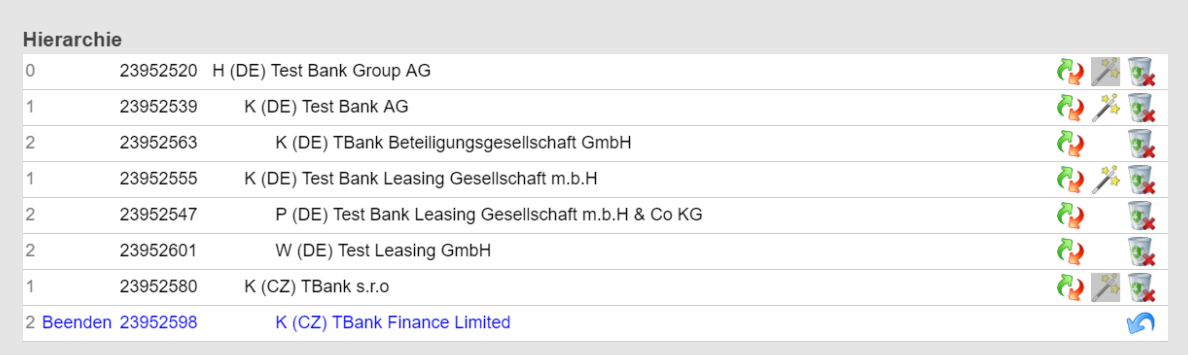

#### <span id="page-13-0"></span>**3.1.7 Mitglied/Gruppenast umhängen**

Es gilt folgenden Ablauf beim Umhängen eines Mitgliedes oder Gruppenastes innerhalb der Gruppenhierarchie zu beachten:

- 1. Betätigen des Umhänge-Symbols
- 2. Ident-Nr. wird automatisch im Identnummern-Eingabefeld von "Mitglied aufnehmen" eingetragen.
- 3. Angabe des Aufnahmegrundes
- 4. Angabe des übergeordneten Bezugsmitglieds in der Gruppe
- 5. Schaltfläche "Hinzufügen"

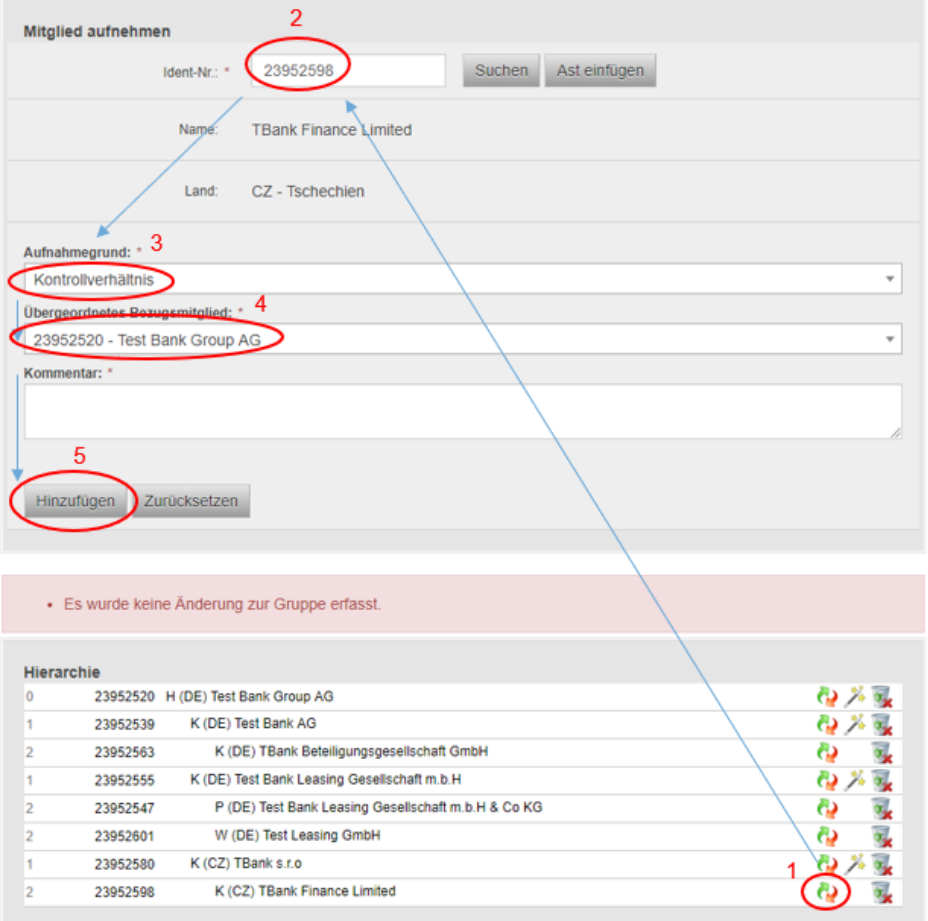

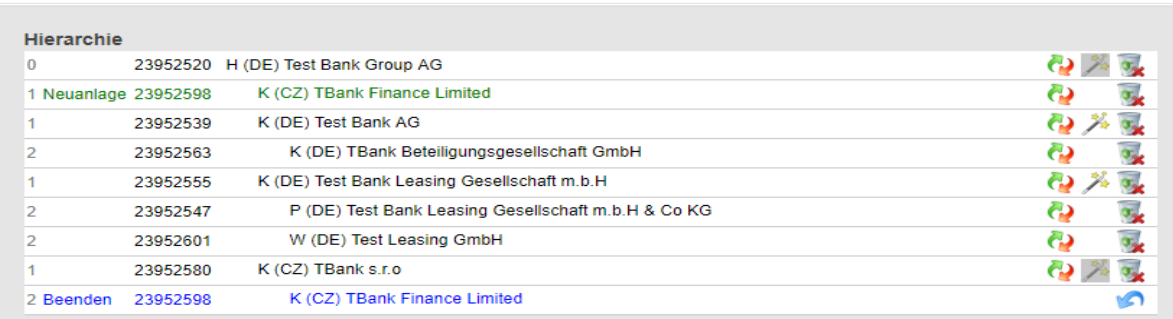

In der folgenden Grafik wird das Ergebnis des oben beschriebenen Vorgangs abgebildet:

Der umgehängte Ident wird an seiner bisherigen Stelle beendet und unter den zugewiesenen Überident neu hinzugefügt. Dieser Vorgang kann rückgängig gemacht werden, indem man beim beendeten Ident auf das Rückgängig-Schaltfläche (→  $\cap$ ) klickt und die Neuanlage löscht (→  $\rightarrow$  )

#### <span id="page-14-0"></span>**3.1.8 Gruppenast in andere Gruppe umhängen**

Es gilt folgenden Ablauf beim Umhängen eines Gruppenastes in eine andere Gruppe zu beachten:

1. Betätigen des "Zauberstab"-Symbols zum Ast speichern und löschen

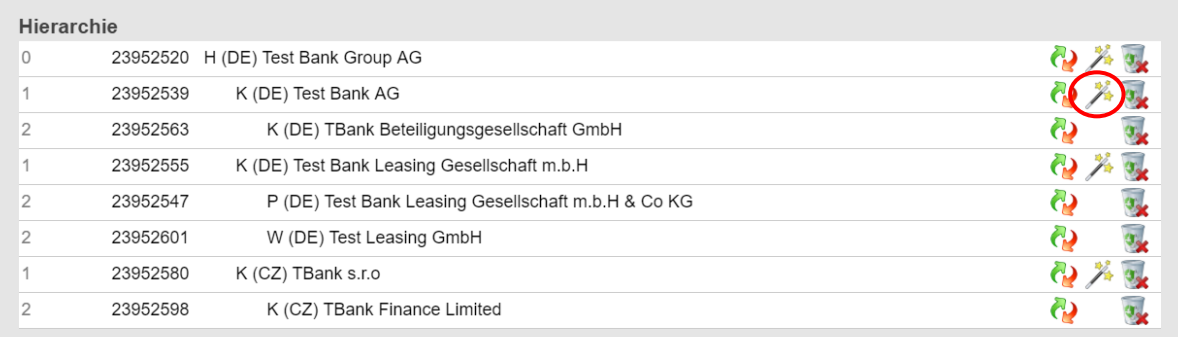

2. Das Symbol wird ausgegraut und alle Mitglieder des betreffenden Astes werden beendet. Im Block "Mitglied aufnehmen" erscheint die Schaltfläche "Ast einfügen" und ein *Daum-*Symbol, welches den gespeicherten Ast einblendet.

Bitte beachten Sie, dass die Speicherung des Gruppenastes nur bis zum Aussteigen aus StammWeb erhalten bleibt!

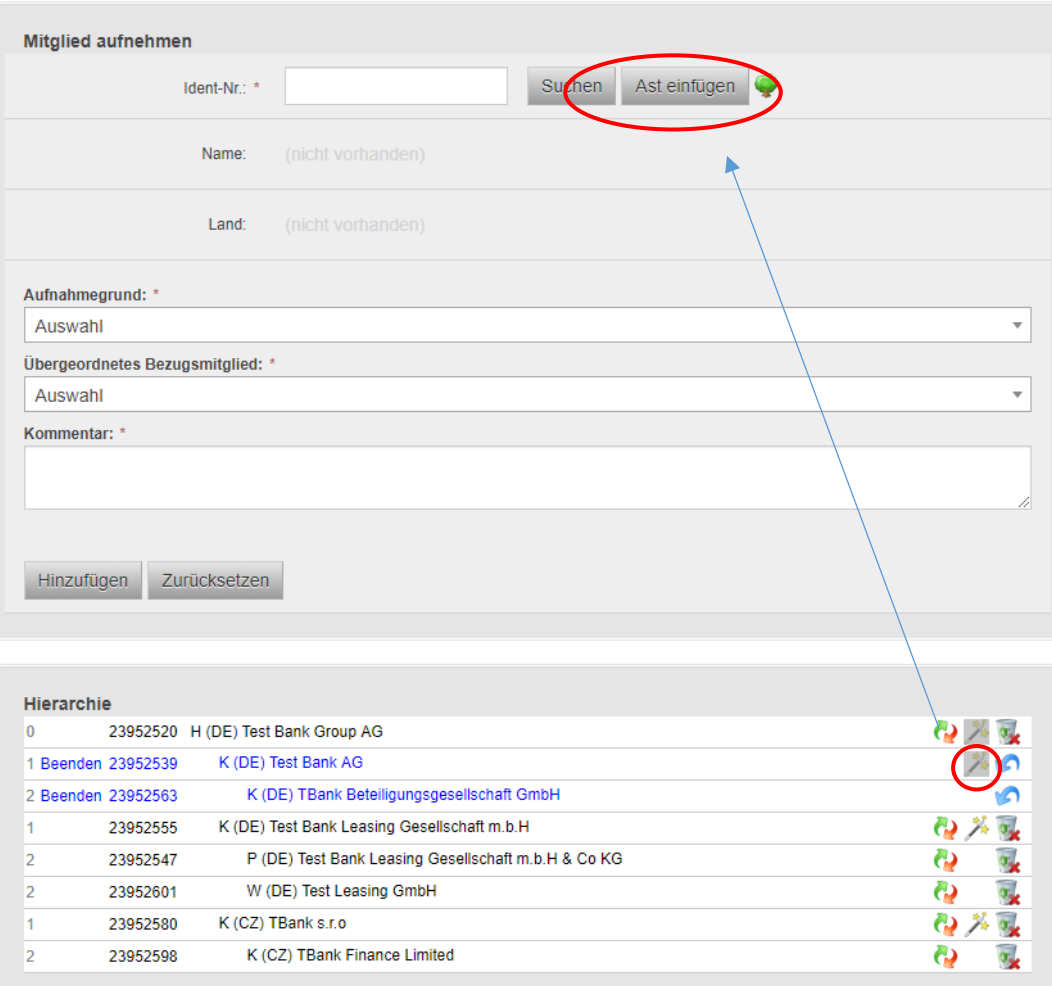

3. Schließen Sie die Meldung der Gruppe mit den gelöschten Mitgliedern ab und suchen Sie die Gruppe verbundener Kunden, in die der Ast umgehängt werden soll.

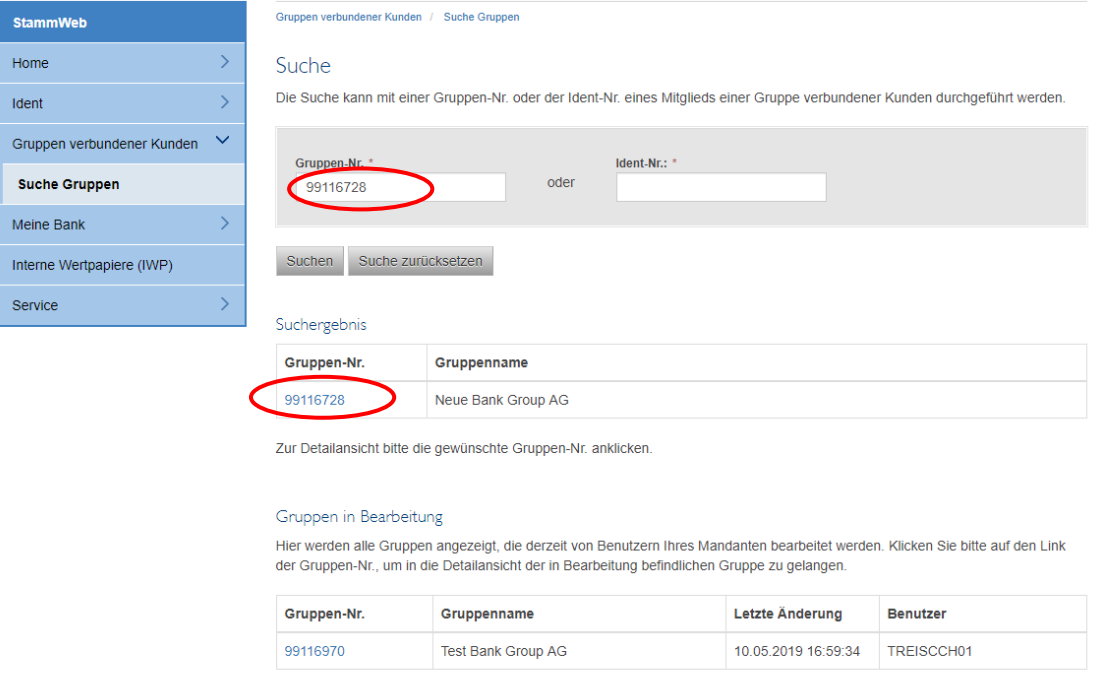

- Zur Detailansicht bitte die gewünschte Gruppen-Nr. anklicken.
- 4. Öffnen Sie die Detailansicht. Dort gelangen Sie über die Schaltfläche "Ändern" in die Bearbeitungsseite. Danach klicken Sie auf "Ast einfügen".

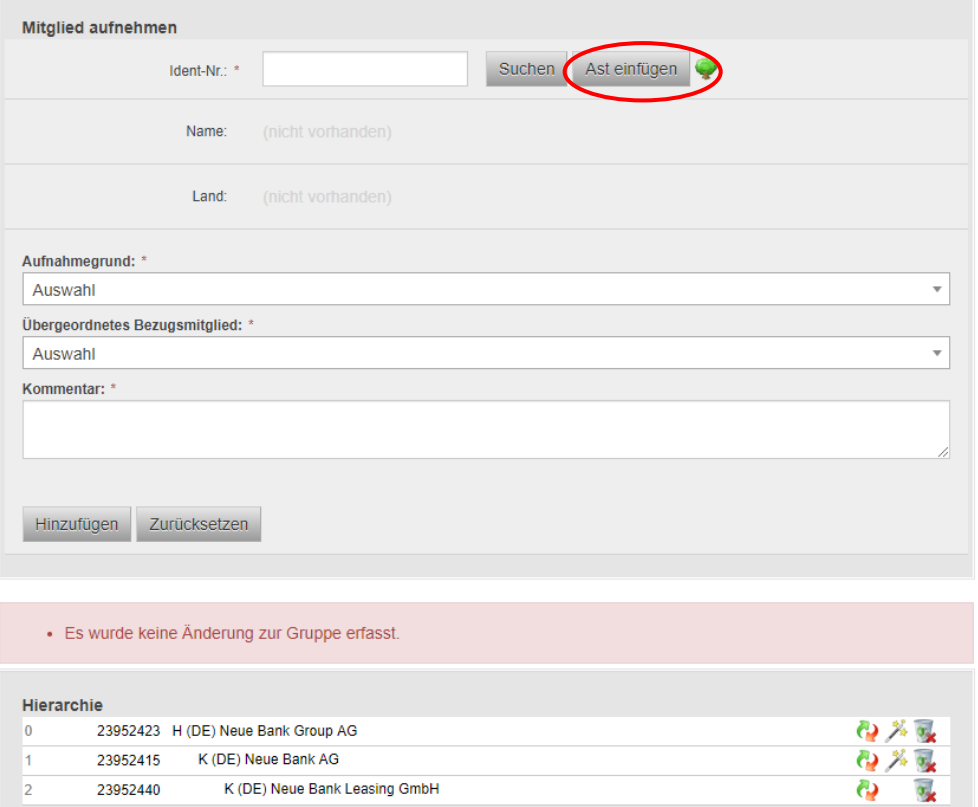

- 5. Der Oberident des Astes wird nun mit seiner Ident-Nr., Name und Land angezeigt. Folgende Schritte sind noch durchzuführen, bevor der Ast hinzugefügt werden kann:
	- a.) Angabe des Aufnahmegrundes
	- b.) Angabe des übergeordneten Bezugsmitglieds
	- c.) Eingabe eines Kommentars zur Begründung der Änderung

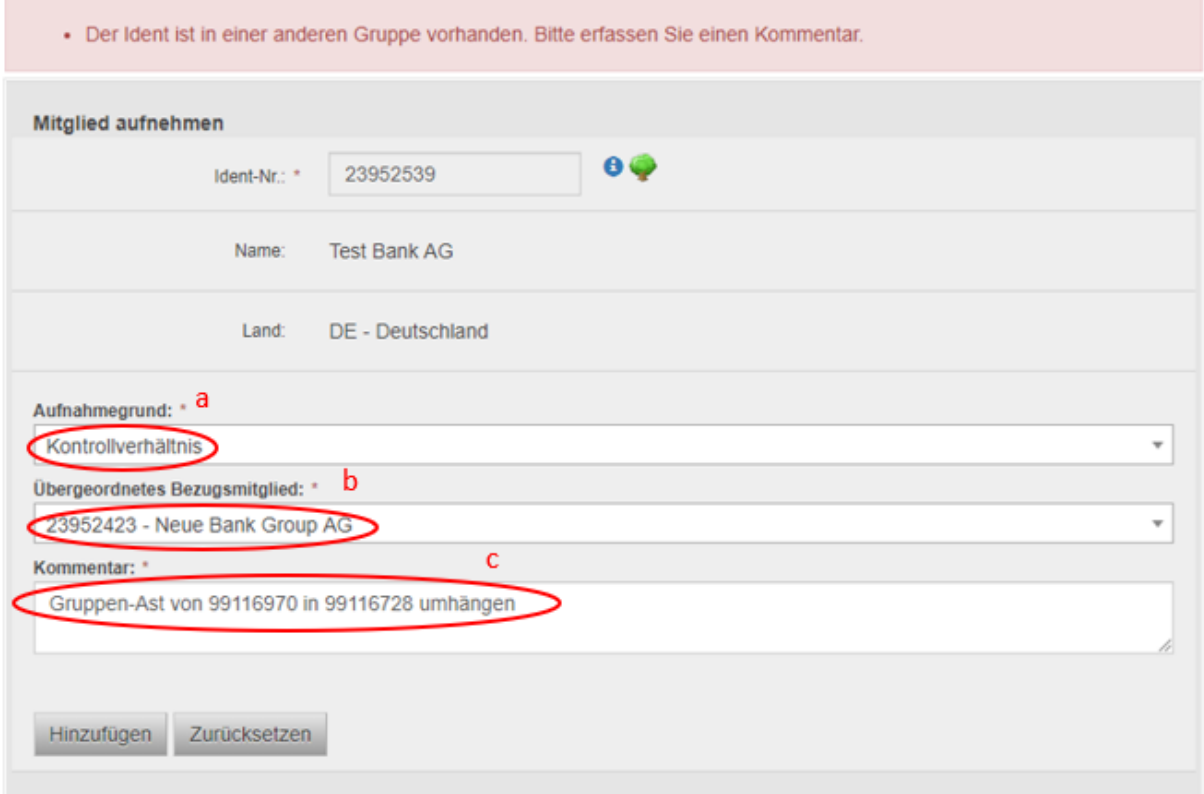

6. Der Ast wird mit der Schaltfläche "Hinzufügen" in die Gruppe aufgenommen. Die hinzugefügten Mitglieder werden grün dargestellt und der eingegebene Kommentar wird im Infosymbol  $\bullet$  des obersten Mitglieds des Astes angezeigt.

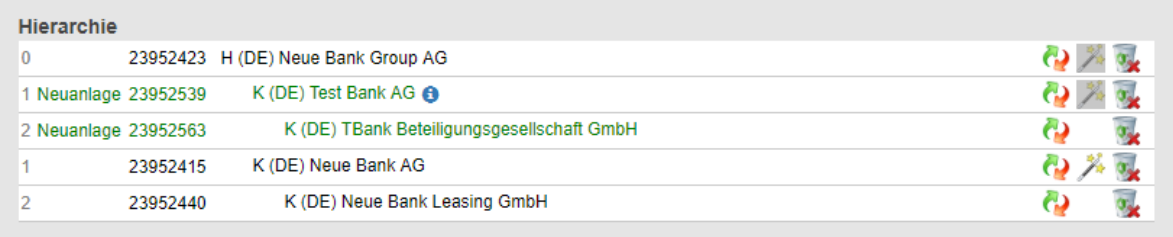

# ONR

#### <span id="page-18-0"></span>**3.1.9 Freischwebende Sätze**

Diese können entstehen, wenn ein Mitglied der Hierarchie keinem übergeordnetem Bezugsmitglied mehr zuordenbar ist. In diesem Fall erscheint in der Bearbeitungsseite eine eigene Liste "Freischwebende Sätze", die jene Mitglieder in der Hierarchie anzeigt, die keinen Anknüpfungspunkt in der Gruppe aufweisen und daher durch den Bearbeiter der Gruppe gelöscht werden müssen. Dies kann z.B. passieren, wenn Sie den in eine Gruppe neu hinzugefügten Oberident eines ebenfalls neu hinzugefügten Mitglieds löschen. Da das verbleibende Mitglied ohne Oberident in der Gruppe nicht existieren kann, muss es entfernt werden. Das nicht mehr existente Bezugsmitglied wird unter "Bezug =" angezeigt.

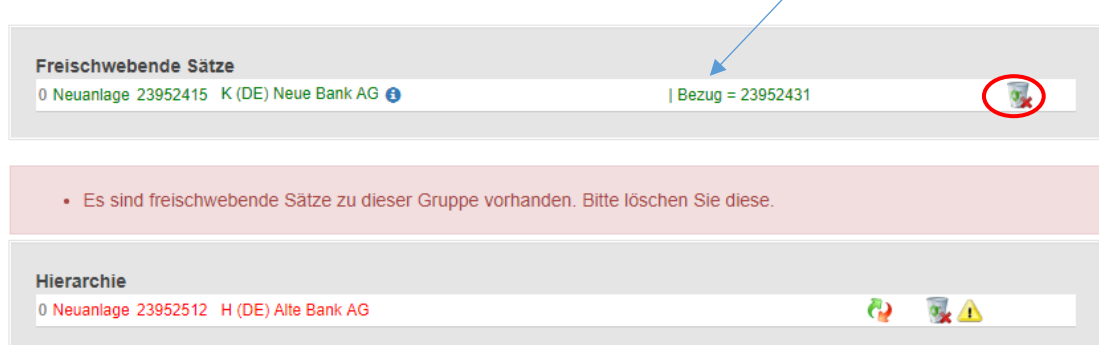

Im Fall vorhandener freischwebender Sätze wird die Meldung "Es sind freischwebende Sätze zu dieser *Gruppe vorhanden. Bitte löschen Sie diese."* über der Hierarchie angezeigt. Die Meldung der Gruppe kann erst erfolgen, wenn keine freischwebenden Sätze mehr vorhanden sind. Die Löschung erfolgt über das Lösch-Symbol « auf der rechten Seite.

#### **3.1.10 Änderung des Gruppenkopfs**

Bei der Änderung eines Gruppenkopfs einer bereits vorhandenen Gruppe muss der folgende Ablauf beachtet werden:

1. Zunächst muss der vorhandene Gruppenkopf gelöscht werden, da es nicht möglich ist, dass in einer Gruppenstruktur mehr als ein gültiger Gruppenkopf vorhanden ist. (Ausnahme: Die Gruppenköpfe sind übergeordnete Bezugsmitglieder einer Personengesellschaften)

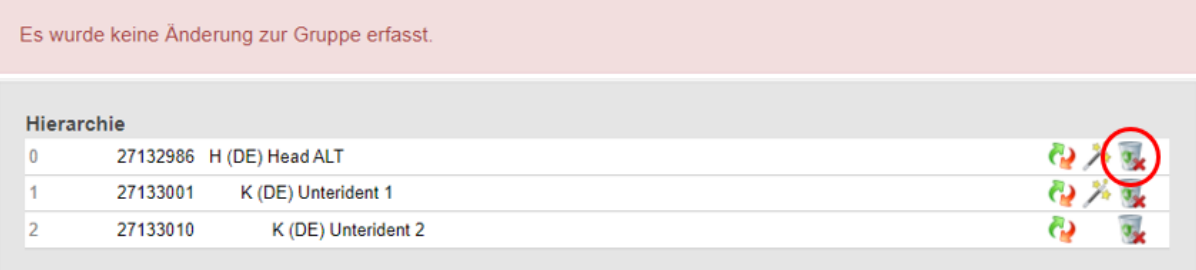

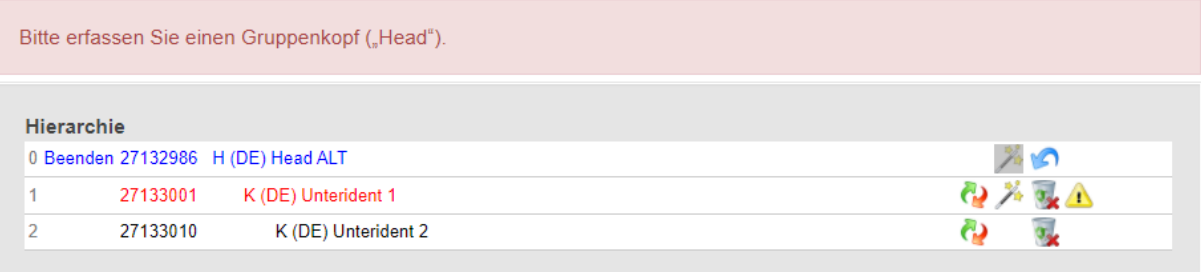

- 2. Der neue Gruppenkopf kann nun in die Gruppe hinzugefügt werden.
	- 1. Eingabe und Suche der Identnummer
	- 2. Angabe des Aufnahmegrundes und des übergeordneten Bezugsmitglieds in der Gruppe
	- 3. Schaltfläche "Hinzufügen"

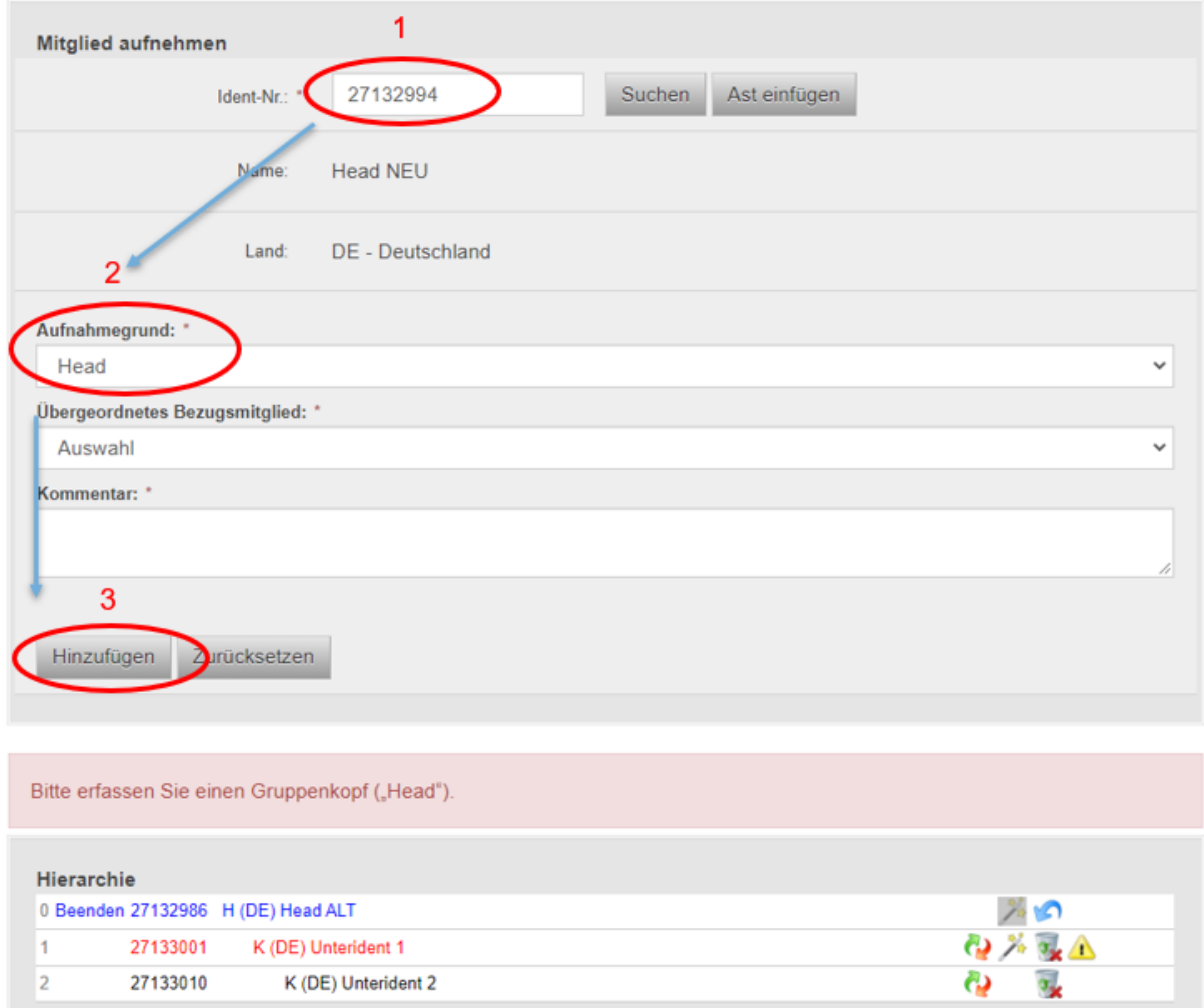

Daraus ergibt sich folgendes Ergebnis in der Gruppenhierarchie:

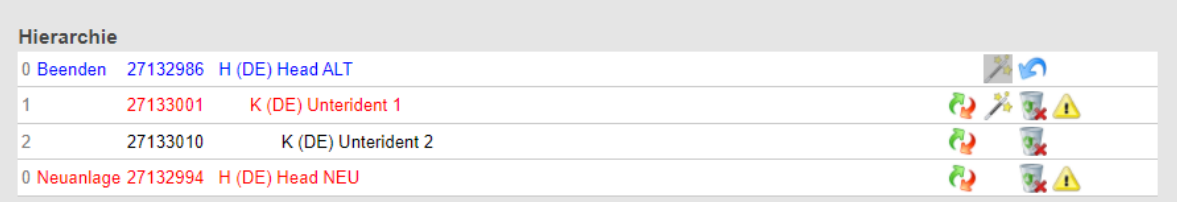

- 3. Alle vormals unter dem alten Gruppenkopf liegenden Ebenen müssen mit dem Gruppenkopf als übergeordnetes Bezugsmitglied und dem entsprechendem Aufnahmegrund verknüpft werden.
	- 1. Betätigen des Umhänge-Symbols
	- 2. Ident-Nr. wird automatisch im Identnummern-Eingabefeld von "Mitglied aufnehmen" eingetragen.
	- 3. Angabe des Aufnahmegrundes und des übergeordneten Bezugsmitglieds in der Gruppe
	- 4. Schaltfläche "Hinzufügen"

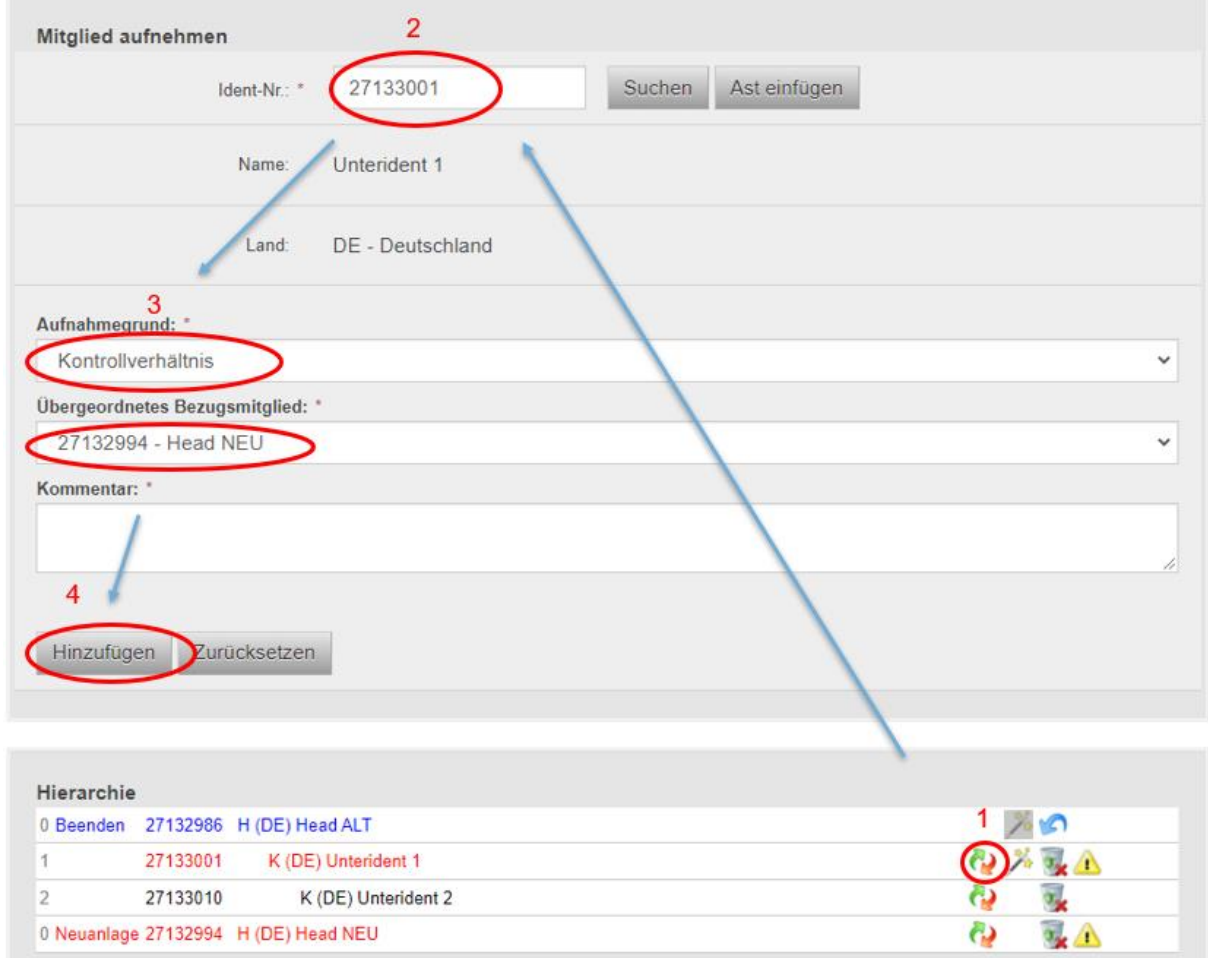

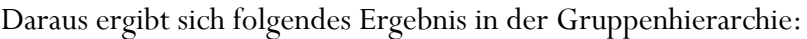

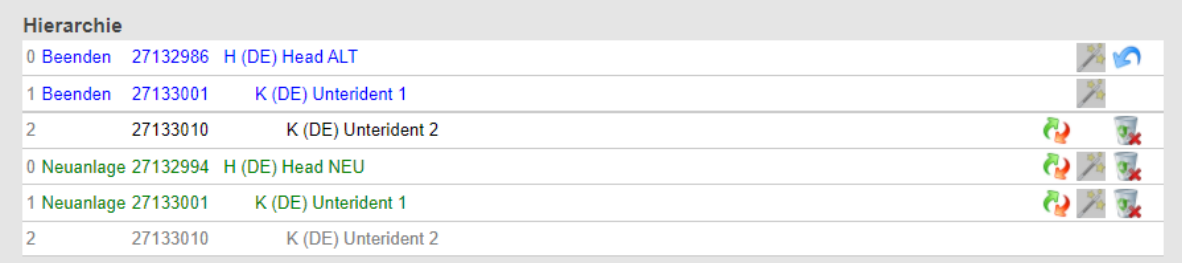

#### <span id="page-22-0"></span>**3.2 7er Gruppe**

#### <span id="page-22-1"></span>**3.2.1 Gruppeninformationen**

In der Bearbeitungsseite der 7er Gruppe werden zunächst Gruppennummer, Gruppenname und Zeitpunkt der letzten Änderung angezeigt und zusätzlich die Identnummer der betreffenden Personengesellschaft.

Bei Neuanlagen gibt es noch keine gültige Gruppennummer, daher steht in diesem Fall "Neu" im Feld "Gruppen-Nr.". Der Gruppenname entspricht dem Namen der Personengesellschaft.

Daten ändern

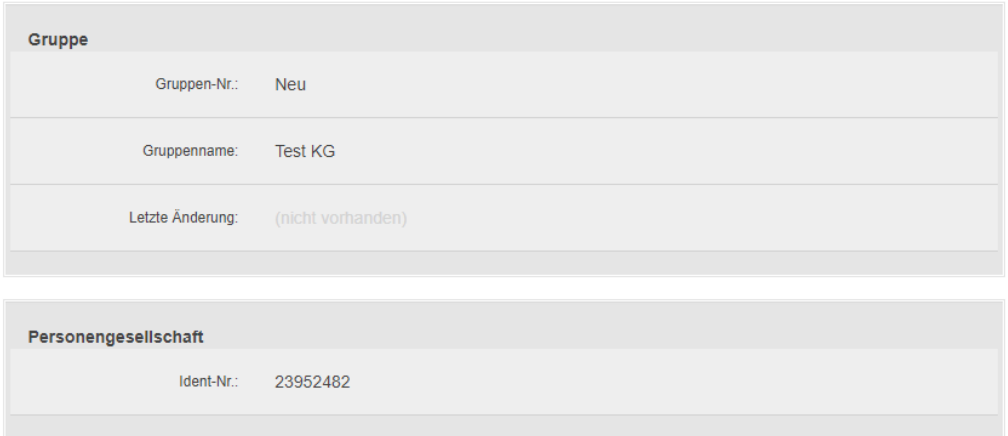

#### <span id="page-22-2"></span>**3.2.2 Aufnahmesteuerelement**

Zum Hinzufügen von unbeschränkt haftenden Gesellschaftern von Personengesellschaften muss zunächst eine gültige Identnummer eingegeben werden. Mit der Schaltfläche "Hinzufügen" wird der Ident in die Hierarchie aufgenommen.

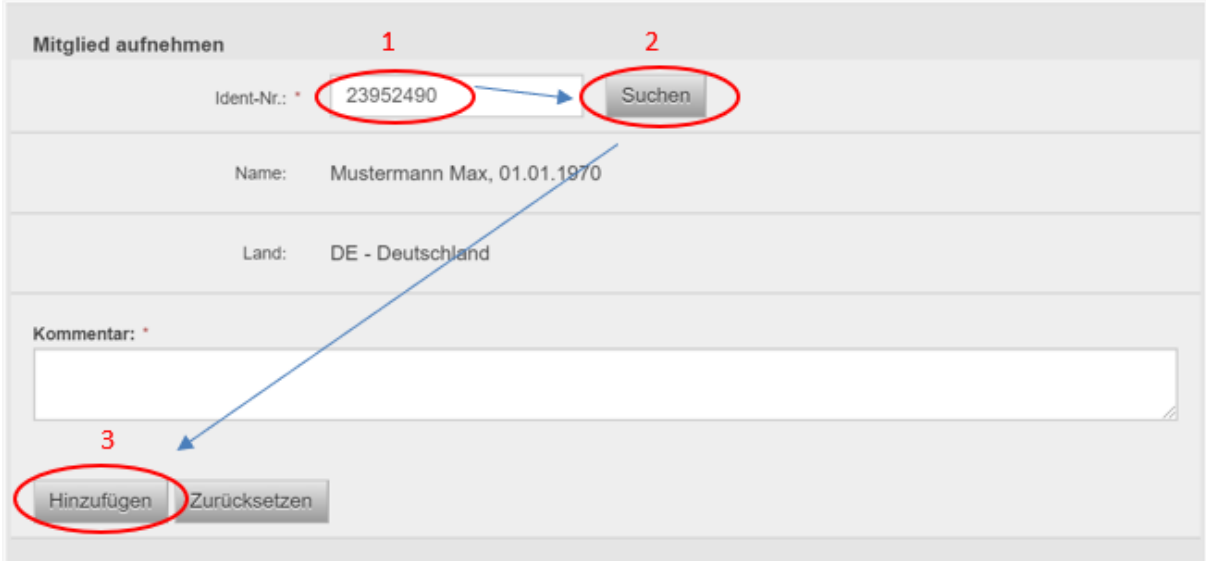

In der folgenden Tabelle werden die Symbole und Anzeigen in der Gruppenhierarchie von 7er Gruppen erklärt:

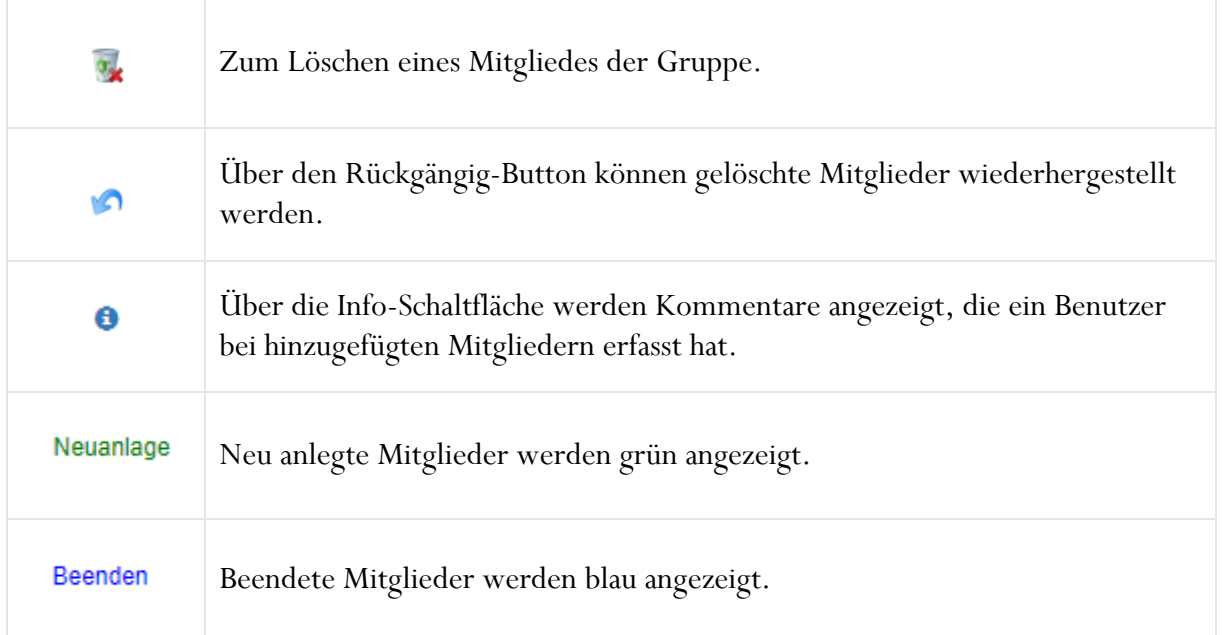

In das Eingabefeld unter "Melderinformation" kann ein Kommentar zur gesamten Gruppe erfasst werden, bevor die Meldung abgesendet und übermittelt wird.

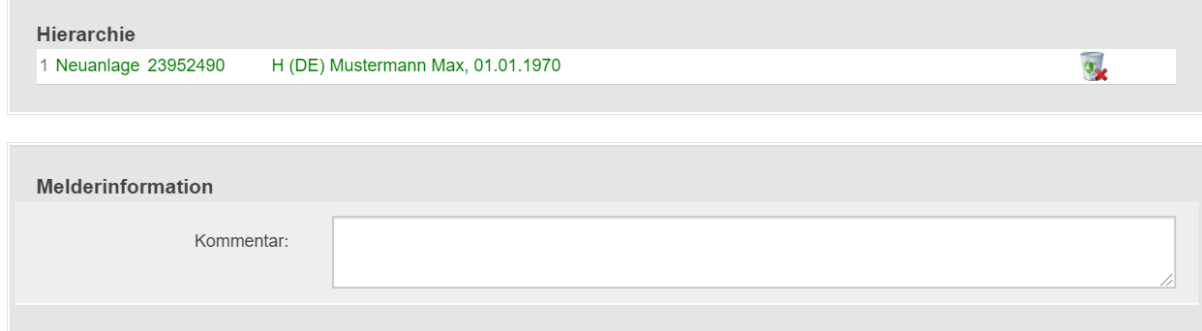

#### <span id="page-23-0"></span>**4 Gruppen neu anlegen**

Generell muss vor jeder Neuanlage einer Gruppe verbundener Kunden zunächst eine Suche mit einer Identnummer eines Mitglieds der betreffenden Gruppe durchgeführt werden, um auszuschließen, dass die gewünschte Gruppe bereits vorhanden ist.

Diese Suche erfolgt, wie in der unten angeführten Grafik zu sehen ist, über den Menüpunkt "Suche Gruppen".

### ENR

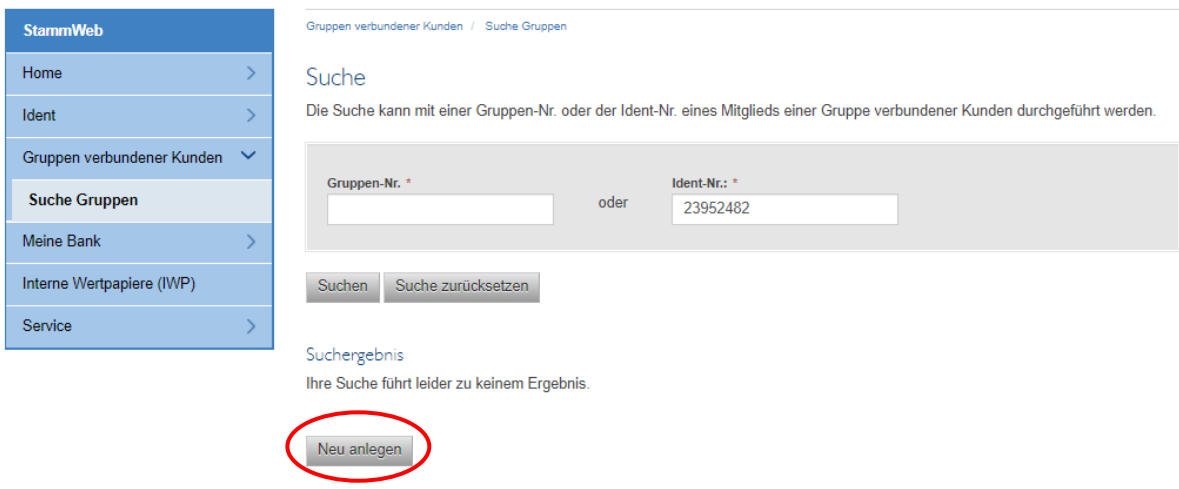

Die Schaltfläche "Neu anlegen" wird unter dem Suchergebnis eingeblendet, wenn

- 1. die Suche mit einer gültigen Identnummer erfolgt
- 2. der Benutzer über die Berechtigung "GVK\_BEARBEITEN" verfügt.

Sie gelangen über die Schaltfläche "Neu anlegen" auf eine Seite mit dem Titel "Neu anlegen", die Ihnen zunächst die Auswahl des Gruppentyps ermöglicht. Je nach Typ (7er oder 9er Gruppe) muss die Identnummer des Gruppenkopfs (9er Gruppe) oder der Personengesellschaft (7er Gruppe) erfasst werden. Bei 9er Gruppen können keine Idents als Gruppenkopf verwendet werden, die bereits bei einer anderen existierenden 9er Gruppe als Gruppenkopf verwendet werden. Nach der Eingabe von Typ und Identnummer klicken Sie auf "Weiter".

### Neu anlegen

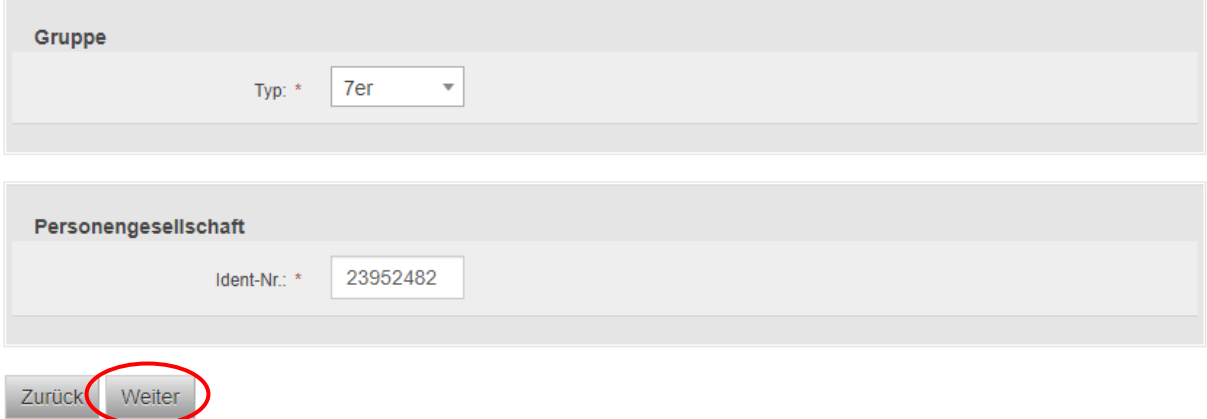

Bevor Sie die weitere Bearbeitung der Gruppe beginnen können, müssen Sie die Eingabe des Gruppentyps und des Gruppenkopfs/Personengesellschaft nochmals bestätigen.

# ONR

#### Daten überprüfen

Bitte überprüfen Sie die erfassten Daten.

Durch Klicken des Buttons "Bestätigen" beginnen Sie die Bearbeitung der neuen Gruppe

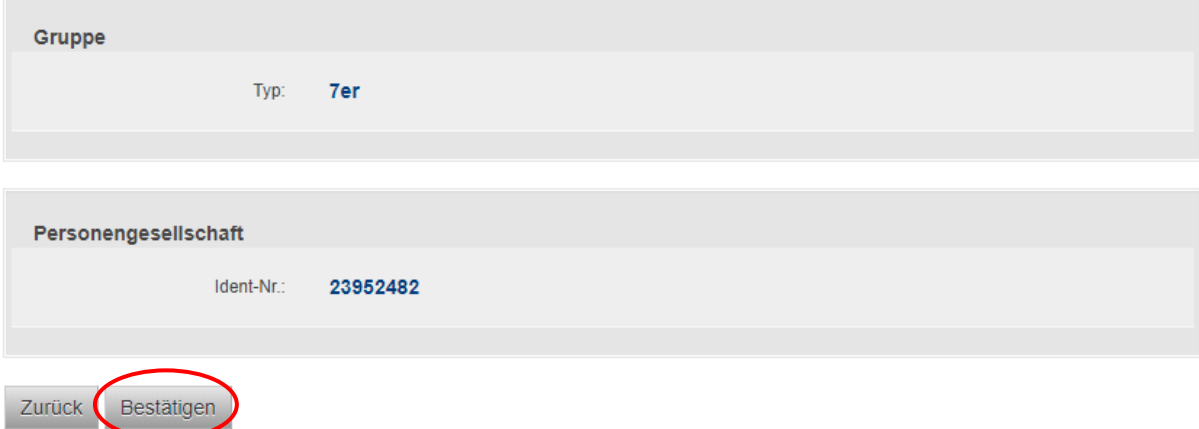

Durch die Bestätigung der Eingabe gelangen Sie in die Bearbeitungsseite und können beginnen die Mitglieder der Gruppe hinzuzufügen wie in Abschnitt 3 beschrieben.

#### <span id="page-25-0"></span>**4.1 Neuanlage mit bestehendem Gruppenast**

Es ist möglich bei der Neuanlage einer 9er Gruppe den Gruppenast einer bestehenden Gruppe als Teil einer neuen Gruppe einzufügen. Der oberste Ident dieses Astes wird dadurch automatisch als Gruppenkopf definiert. Sollte ein anderer Ident Gruppenkopf der Gruppe sein, darf der Ast erst in der Bearbeitungsmaske eingefügt werden, wie beschrieben in Abschnitt 3.1.8.

### Neu anlegen

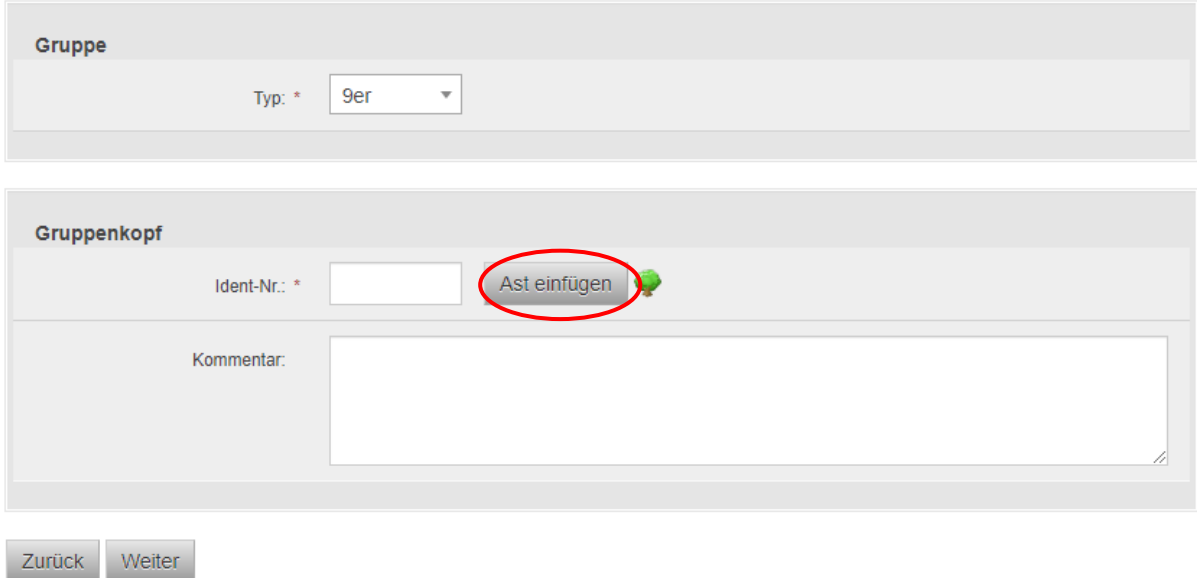

Die Aktion "Ast einfügen" funktioniert nach demselben Prinzip wie in der Bearbeitungsmaske. Über das Baumsymbol kann der gespeicherte Ast eingesehen werden. Durch die Schaltfläche "Ast einfügen" wird der oberste Ident als Gruppenkopf gespeichert. Da der Ast bereits in einer anderen Gruppe vorkommt, müssen Sie verpflichtend einen Kommentar erfassen.

### Neu anlegen

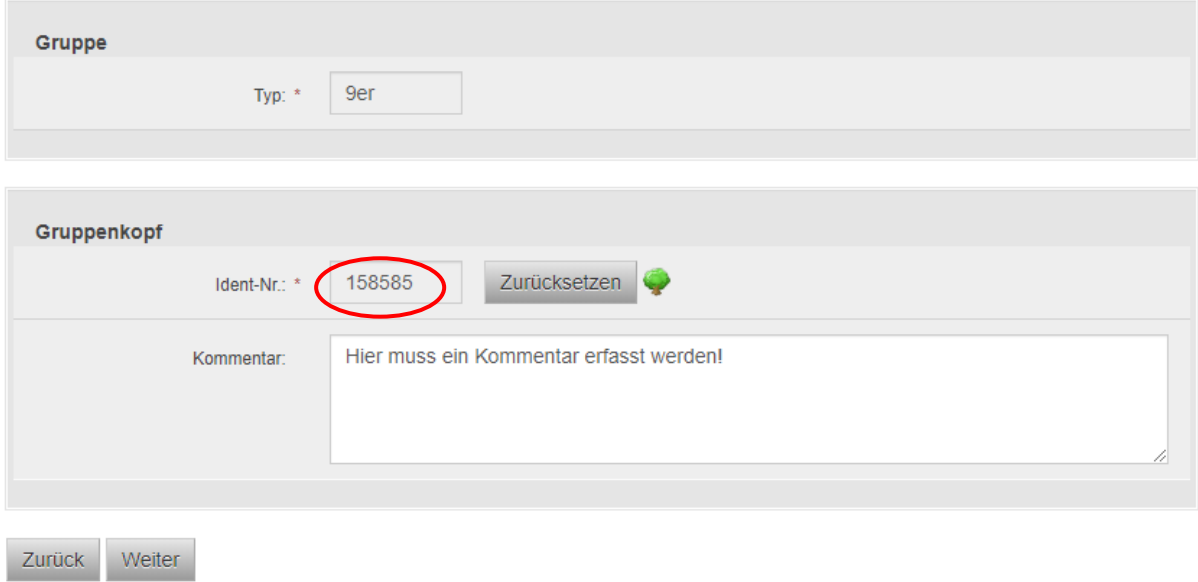

**Beachten Sie, dass nach dem Hinzufügen des Gruppenastes in die neue Gruppe, jener auch aus der aktuellen Gruppe gelöscht werden muss!** 

#### <span id="page-27-0"></span>**5 Meldungshistorie**

Hier können Sie die Meldungen einsehen, die von den Benutzern Ihres Mandanten gemeldet wurden. Die Meldungshistorie bietet unterschiedliche Möglichkeiten zur Einschränkung der Suche nach bestimmten Meldungen.

Bei jeder Meldung wird eine eindeutige Melde-ID vergeben, welche nach Absenden der Meldung mittels Schaltfläche "Bestätigen" auf der Seite angezeigt wird und findet sich auch im Bestätigungs-PDF, welches nach jeder Meldung erstellt wird.

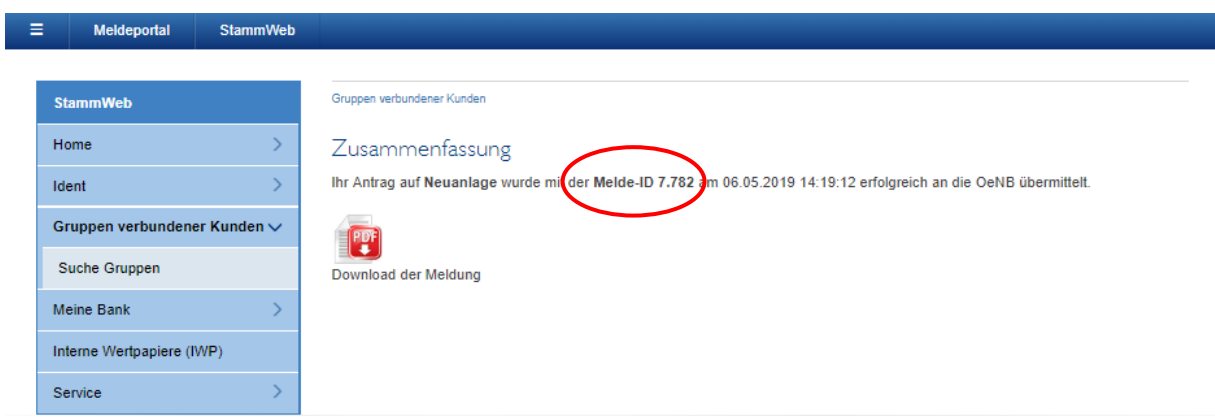

Diese Melde-ID ermöglich die Suche in der Meldehistorie über das Eingabefeld "Melde-ID". Im Suchergebnis werden Ihnen zentrale Informationen zur Meldung angezeigt und Sie können zusätzlich das bei der Meldung erstellte Bestätigungs-PDF der erfassten Meldung herunterladen.

In der Meldehistorie kann auch der Status der Meldung eingesehen werden. Der Status gibt Auskunft über den Grad der Verarbeitung einer Meldung:

- **Vorbereitet**: Die Meldung wurde vom User bestätigt und versandt, aber sie ist noch nicht zur weiteren Bearbeitung bei der OeNB eingelangt.
- **Gemeldet**: Die Meldung ist bei der OeNB eingelangt, aber sie wurde noch nicht verarbeitet.
- **In Bearbeitung:** Die Meldung ist bei der OeNB eingelangt und wird aktuell bearbeitet.
- **Verarbeitet:** Die Meldung wurde verarbeitet. Der Benutzer erhält ein Antwortmail mit Informationen zur getätigten Meldung. Die geänderten Daten können in StammWeb abgerufen werden.

![](_page_28_Picture_66.jpeg)

In der obigen Grafik sehen Sie die Meldung einer Neuanlage. Diese befindet sich im Status "gemeldet" und wurde daher noch nicht durch die OeNB verarbeitet. Das Feld Gruppen-Nr. ist leer, da noch keine Gruppennummer vergeben wurde. In der folgenden Grafik sehen Sie, dass sich der Status auf "verarbeitet" geändert hat und bereits eine Gruppennummer vergeben wurde.

![](_page_28_Picture_3.jpeg)

Zum Download der Meldung bitte auf das PDF-Symbol der gewünschten Meldung klicken.